User Self‐Service Guide

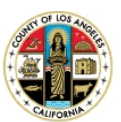

# Password Manager - User Self-Service Guide

- 1. Go to https://passwordreset.lacounty.gov
- 2. Enter Username

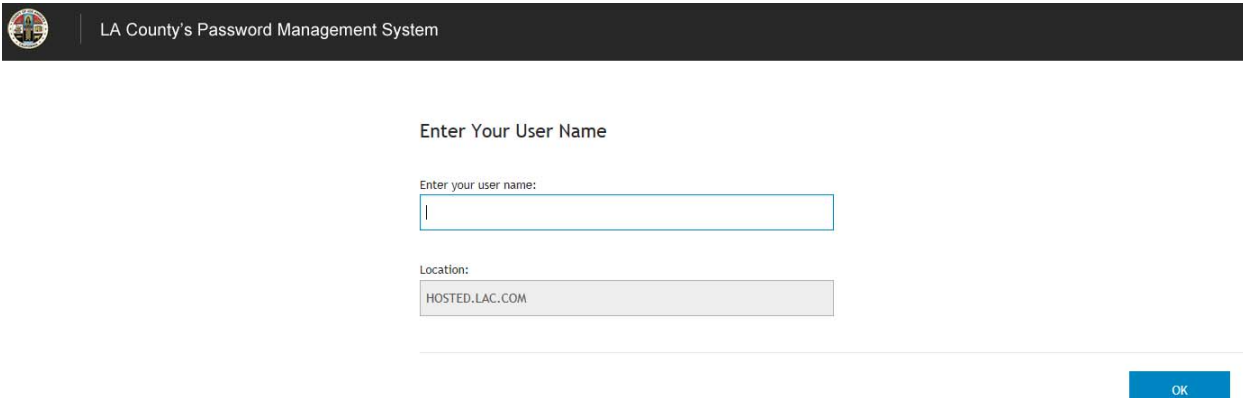

# **Establish Your Questions and Answers Profile**

1. Click on "My Question and Answers Profile"

### Home

Welcome, Test Mig. If you are not Test Mig, click here. Configure your Questions and Answers profile and manage your passwords by using the tasks below.

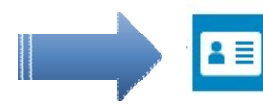

### My Questions and Answers Profile

Registering your one-time personal Questions and Answers profile will allow you to reset your forgotten password and unlock your account from the Intranet and "Internet zone" (Non-LA County network) using your Mobile Phones/Laptops/Desktops/Tablets. Users who have previously registered can also update their answers profile as needed.

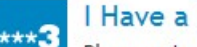

### I Have a Passcode

Please enter your Passcode assigned from our Helpdesk. Once this is done, please click "Go to home page" then "My Questions and Answers Profile" to finish your registration.

**O** Disabled Tasks

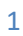

**User Self-Service Guide** 

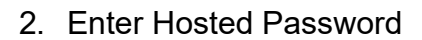

### My Questions and Answers Profile (Test Mig)

To proceed, enter your password.

Password:

..........

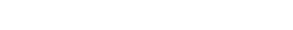

AGREEMENT FOR ACCEPTABLE USE

ົ

3. Read and Check the agreement box to accept Agreement

**AND** 

**CONFIDENTIALITY OF** 

#### COUNTY INFORMATION TECHNOLOGY RESOURCES

**ANNUAL** 

As a County of Los Angeles (County) employee, contractor, subcontractor, volunteer, or other authorized user of County information technology (IT) resources, I understand that I occupy a position of trust. Furthermore, I shall use County IT resources in accordance with my Department's policies, standards, and procedures. I understand that County IT resources shall no

· For any unlawful purpose;

- For any purpose detrimental to the County or its interests;
- 

• For personal financial gain;<br>• For personal financial gain;<br>• In any way that undermines or interferes with access to or use of County IT resources for official County purposes;

. In any way that hinders productivity, efficiency, customer service, or interferes with a County IT user's performance of his/her official job duties;

(7) Knowingly and without permission accesses or causes to be accessed any computer, computer system, or computer network.

(8) Knowingly introduces any computer contaminant into any computer, computer system, or computer network.

(9) Knowingly and without permission uses the Internet domain name of another individual, corporation, or entity in connection with the sending of one or more electronic mail messages, and thereby damages or causes damage to a computer, computer system, or computer network.

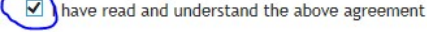

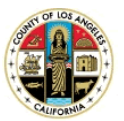

**Next** 

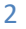

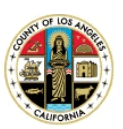

User Self-Service Guide

4. Fill in answers to questions.

### My Questions and Answers Profile (Test Mig)

Provide answers to these questions and make sure you remember your answers, because the questions will be used later to allow you to reset your forgotten password and unlock your account.

● Your answers must comply with the policy requirements.

. The minimum length of an answer must be 1 characters.

Language of questions and answers: English (United States)

Question: What is your favorite color?

Answer:

 $...$ 

Question: What is the name of your first pet ?

Answer:

......

Question: What street did you grow up on ?

Answer:

..........

Question: Who was your childhood hero?

Answer:

.........

Question: What is your favorite fruit ?

Answer:

.........

3 Cancel Next

**User Self-Service Guide** 

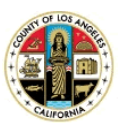

### 5. Done

My Questions and Answers Profile (Test Mig)

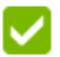

Questions and Answers profile was successfully updated

Go to home page

#### Details

. Your Questions and Answers profile was successfully created.

#### Home

Welcome, Test Mig. If you are not Test Mig, click here. Configure your Questions and Answers profile and manage your passwords by using the tasks below.

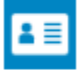

### My Questions and Answers Profile

Registering your one-time personal Questions and Answers profile will allow you to reset your forgotten password and unlock your account from the Intranet and "Internet zone" (Non-LA County network) using your Mobile Phones/Laptops/Desktops/Tablets. Users who have previously registered can also update their answers profile as needed.

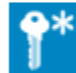

#### Reset My Password

If you are having trouble logging on or forgot your HOSTED/Internet/Timecard account password, resetting your password is where you should start. Click here to reset your password. Please note this<br>process will challenge with Q&A Profile you have previously registered. At the end of this process, the system will also automatically unlock your account if your account was locked.

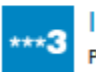

#### I Have a Passcode

Please enter your Passcode assigned from our Helpdesk. Once this is done, please click "Go to home page" then "My Questions and Answers Profile" to finish your registration.

#### **O** Disabled Tasks

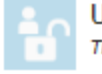

### **Unlock My Account**

The task is disabled for the following reasons: . The user's account is not locked.

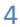

User Self‐Service Guide

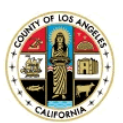

# Update Q & A Profile Using a Passcode

### Home

Welcome, Test Mig. If you are not Test Mig, click here. Configure your Questions and Answers profile and manage your passwords by using the tasks below.

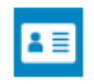

#### My Questions and Answers Profile

Registering your one-time personal Questions and Answers profile will allow you to reset your<br>forgotten password and unlock your account from the Intranet and "Internet zone" (Non-LA County<br>network) using your Mobile Phone can also update their answers profile as needed.

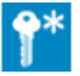

#### Reset My Password

If you are having trouble logging on or forgot your HOSTED/Internet/Timecard account password,<br>resetting your password is where you should start. Click here to reset your password. Please note this process will challenge with Q&A Profile you have previously registered. At the end of this process, the system will also automatically unlock your account if your account was locked.

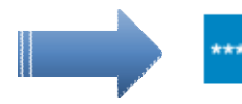

#### I Have a Passcode

Please enter your Passcode assigned from our Helpdesk. Once this is done, please click "Go to home page" then "My Questions and Answers Profile" to finish your registration.

**O** Disabled Tasks

Enter the Passcode provided by the helpdesk analyst

I Have a Passcode (Test Mig)

Contact your help desk to obtain a passcode. To proceed, enter the passcode in the text box below.

Passcode:

Next Cancel

5

### User Self-Service Guide

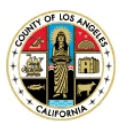

#### I Have a Passcode (Test Mig)

Provide answers to these questions and make sure you remember your answers, because the questions will be used later to allow you to reset your forgotten password and unlock your account.

O Your answers must comply with the policy requirements.

. The minimum length of an answer must be 1 characters.

Language of questions and answers: English (United States)

Question: What is your favorite color?

Answer:

..........

Question: What is the name of your first pet?

Answer:

..........

Question: What street did you grow up on ?

Answer:

..........

Question: Who was your childhood hero?

Answer:

..........

Question: What is your favorite fruit ?

Answer:

..........

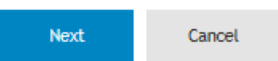

6

User Self‐Service Guide

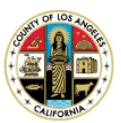

# I Have a Passcode (Test Mig)

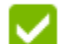

The passcode was successfully used

Go to home page

#### Details

• Your Questions and Answers profile was successfully updated.

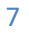

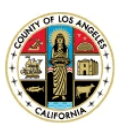

User Self‐Service Guide

# **Reset My Password**

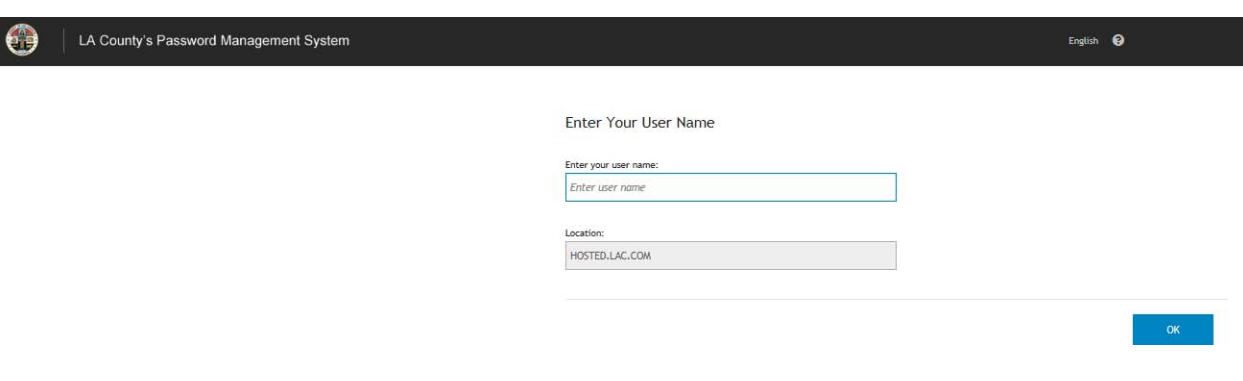

#### Home

Welcome, Test Mig. If you are not Test Mig, click here. Configure your Questions and Answers profile and manage your passwords by using the tasks below.

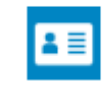

#### My Questions and Answers Profile

Registering your one-time personal Questions and Answers profile will allow you to reset your forgotten password and unlock your account from the Intranet and "Internet zone" (Non-LA County network) using your Mobile Phones/Laptops/Desktops/Tablets. Users who have previously registered can also update their answers profile as needed.

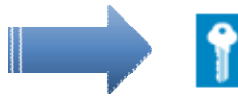

#### Reset My Password

If you are having trouble logging on or forgot your HOSTED/Internet/Timecard account password, resetting your password is where you should start. Click here to reset your password. Please note this process will challenge with Q&A Profile you have previously registered. At the end of this process, the system will also automatically unlock your account if your account was locked.

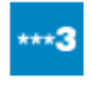

#### I Have a Passcode

Please enter your Passcode assigned from our Helpdesk. Once this is done, please click "Go to home page" then "My Questions and Answers Profile" to finish your registration.

**O** Disabled Tasks

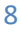

User Self‐Service Guide

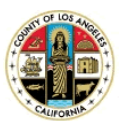

Enter the answer to your question. If questions are not setup or answers are forgotten, please contact the Helpdesk to obtain a passcode (see document: Reset answers using passcode in Password Manager)

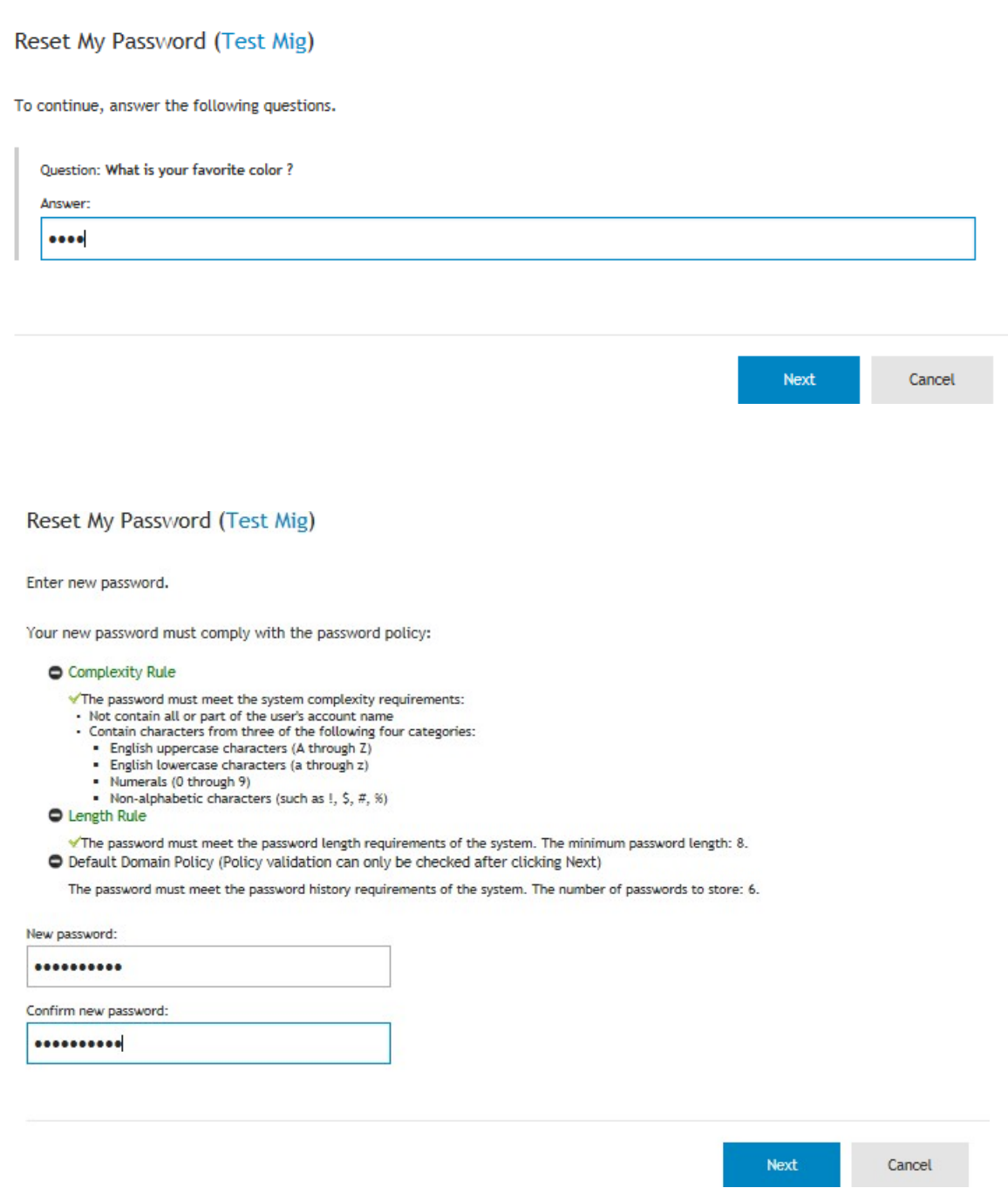

9

`

User Self‐Service Guide

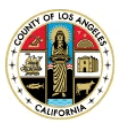

# Reset My Password (Test Mig)

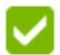

Your password was successfully reset

Go to home page

Details

- Your password was successfully reset.
- · Your account was unlocked.

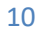

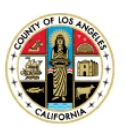

User Self‐Service Guide

# Unlock My Account

Go to : https://passwordreset.lacounty.gov

Follow instructions:

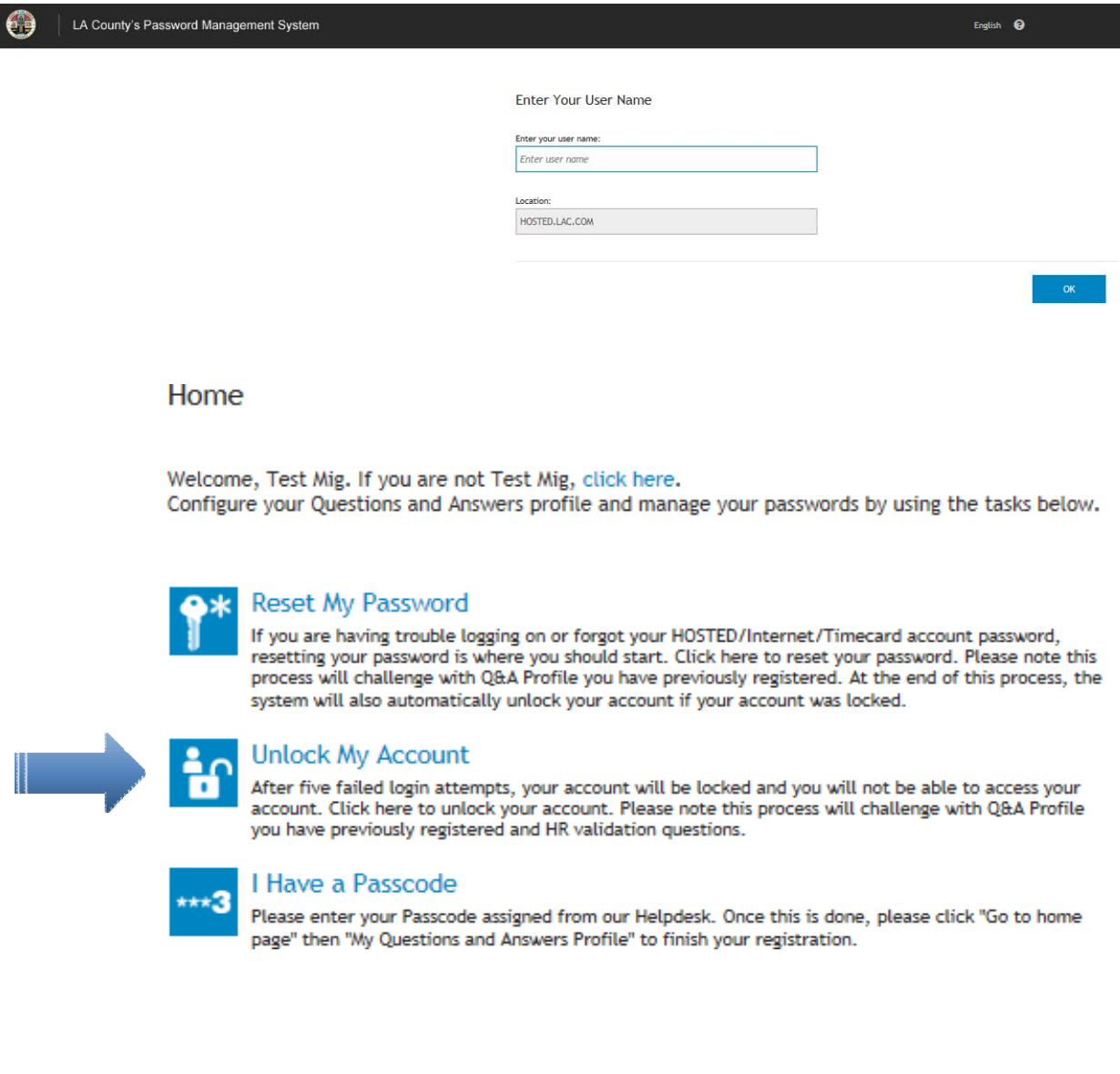

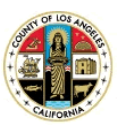

### User Self‐Service Guide

Enter the answer to your question. If questions are not setup or answers are forgotten, please contact the Helpdesk to obtain a passcode (see document: Reset answers using passcode in Password Manager)

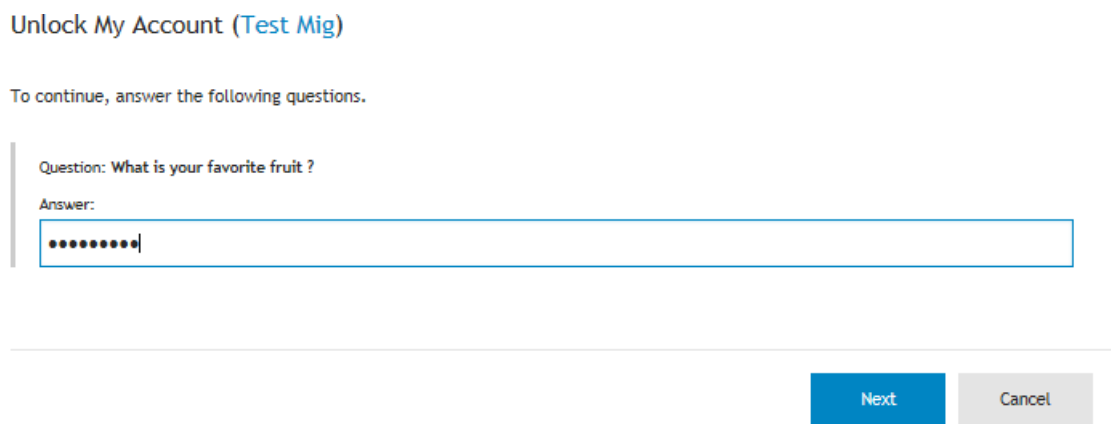

# Unlock My Account (Test Mig)

Enter the characters you see on the picture.

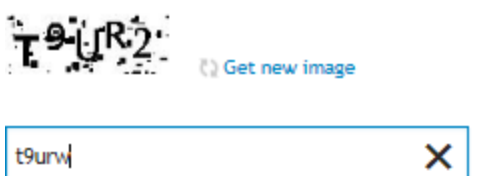

Next

12

User Self‐Service Guide

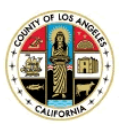

# Unlock My Account (Test Mig)

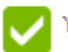

Your account was successfully unlocked

Go to home page

Details

· Your account was unlocked.

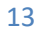